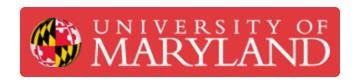

# How to submit a basic 3D print request

Written By: Nicholas Bentley

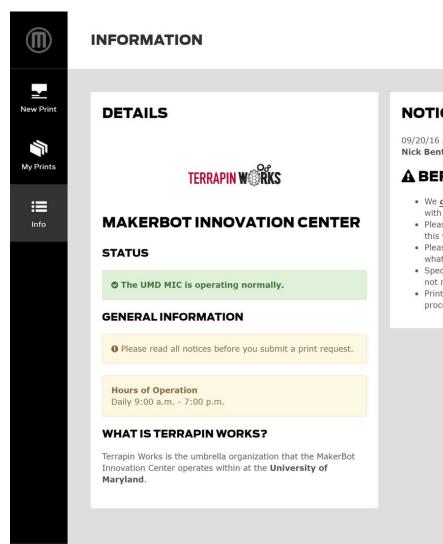

#### NOTICES

09/20/16 at 11:34AM **Nick Bentley** 

#### A BEFORE SUBMITTING A REQUEST A

- We <u>do not</u> accept .makerbot files. Please submit a .stl file along with desired slicing parameters in the comments section.
- · Please include the dimensions of your file in the comments section, this will make it easier to rescale if necessary.
- $\bullet\,$  Please refer to our  $\underline{\text{Acceptable Use Policy}}$  if you are unsure about what is ok to print.
- Specification of a color may result in longer print times, if you do not require a specific color please indicate any color.
- Printing times may vary, but you can generally expect 2 days for processing and printing of requests.

## Step 1 — Log in to the Innovation Center Management Platform

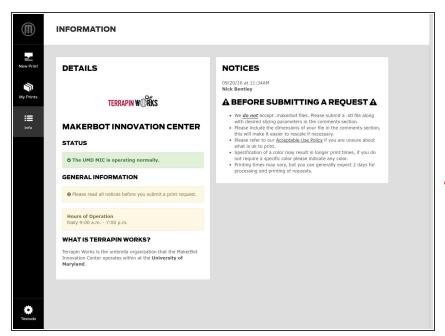

- Browse to <u>ter.ps/icmp</u>.
- Authenticate through CAS.
- You will land on the info page of the ICMP.
- Make sure you review any posted notices prior to moving forward.

#### Step 2 — Start a new print request

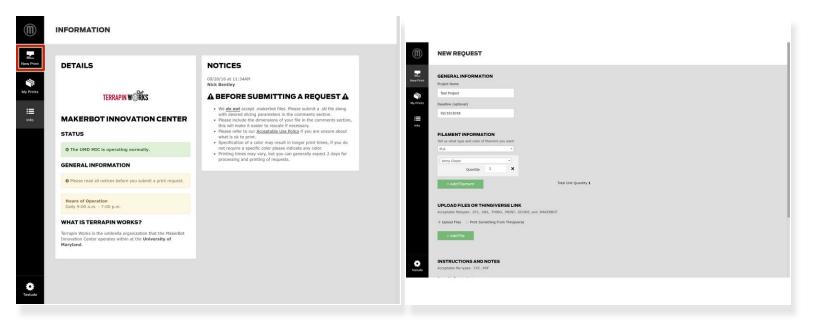

- Click the New Print icon in the upper left corner of the screen.
- You will be brought to the print request form.

## Step 3 — Complete the print request form

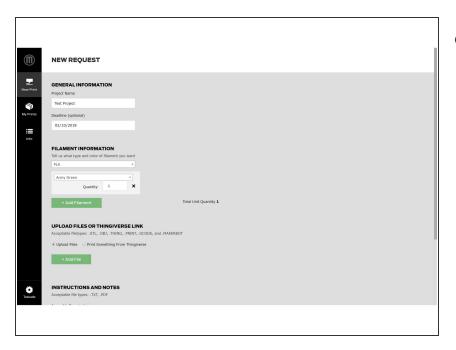

- Complete all of the required fields and optional fields where you have the information.
  - Give the request a project name.
  - Optionally, include a deadline.
  - Optionally, specify a preferred filament color.
  - Upload your STL file(s).
  - Set the quantity to be printed for each uploaded file.
  - Optionally, attach instructions.
  - Optionally, include any notes that will help our technicians understand your request.

## Step 4 — Review the print request form

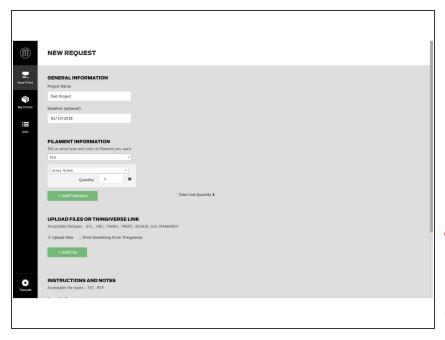

- Review the form for accuracy.
  - Did you specify the right filament color?
  - Did you set a deadline?
  - Did you specify the correct quantity?
- Ensure you include the dimensions of your part (mm please) in the Notes section of the request form.
- Note that our technicians will not accept .makerbot files. Only .STL files are accepted for printing.

## Step 5 — Confirm your print request & submit

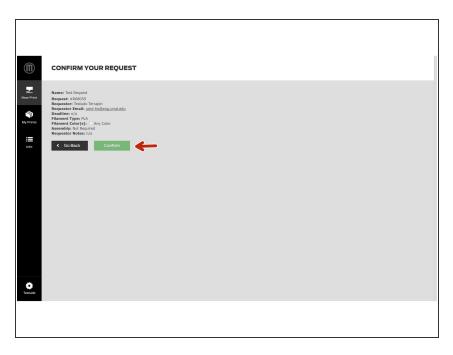

- Review the information on the confirmation page one last time.
- Submit your print request by clicking the green confirm button.

Congratulations, you now know how to submit a basic 3D printing request on the MakerBot Innovation Center Management Platform. This is always where we recommend people new to working with Terrapin Works start their journey with us.